# User's Guide

Publication number E2625-97003 March 2002

For Safety information and Regulatory information, see the pages at the end of this manual.

© Copyright Agilent Technologies 1999-2002 All Rights Reserved

# Infiniium Option 100 and E2625A Telecommunications Mask Template Kit

## In This Book

This Telecommunications Mask Template Kit User's Guide contains the following information:

#### **Introduction to Option 100 and E2625A Telecommunications Mask Template Kit**

Chapter 1 introduces specific product information about the Mask Template Kit. It also discusses the recommended oscilloscope configuration, and shows an overview of the Mask Test Setup dialog box.

#### **Getting Started and Using Masks**

Chapter 2 describes Mask Testing and shows you ways to use the standard masks to verify compliance of your instrument waveforms.

#### **Standard Masks**

Chapter 3 lists file names for the standard masks in the Telecommunications Mask Template Kit, along with line impedances and bit rates. The templates for each standard mask are also shown.

## Contents

#### **[1 Introduction to Option 100 and E2625A Telecommunications](#page-4-0)  Mask Template Kit**

[Adding Option 100 to an existing Infiniium Oscilloscope 1-2](#page-5-0) [Supplied items 1-3](#page-6-0) [Recommended accessories 1-3](#page-6-0) [What not to do 1-3](#page-6-0) [Oscilloscope models 1-4](#page-7-0) [To access the Mask Test Setup dialog box 1-5](#page-8-0) [Overview of the Mask Test Setup dialog box 1-6](#page-9-0)

#### **[2 Getting Started and Using Masks](#page-10-0)**

Introduction to Mask Testing  $2-2$ [Make a copy of the Mask Test disk 2-3](#page-12-0) [To install the Standard Masks 2-4](#page-13-0) [To calibrate the oscilloscope 2-5](#page-14-0) To choose a proper probe for Mask Testing 2-6 [To get your waveform on the oscilloscope display 2-7](#page-16-0) [To enable the Mask Test 2-8](#page-17-0) [To load a Mask 2-9](#page-18-0) [To align a Mask to the waveform 2-10](#page-19-0) [To start and stop the Mask Test 2-11](#page-20-0) [To understand the Mask Test tab description area 2-12](#page-21-0) [To run the Mask Test conditionally 2-13](#page-22-0) [To stop the Mask Test on the first failure 2-14](#page-23-0)

#### **[3 Standard Masks](#page-24-0)**

[ITU G.703 International Standard Masks 3-4](#page-27-0) [ANSI T1.102 North American Standard Masks 3-11](#page-34-0) [FCC Part 68.308 Options A, B, and C Masks 3-17](#page-40-0) [Pre-Compliance SONET Masks 3-19](#page-42-0) [IEEE 802.3 Masks 3-21](#page-44-0)

Introduction to Option 100 and E2625A Telecommunications Mask Template Kit

<span id="page-4-0"></span>1

# <span id="page-5-0"></span>Introduction to Option 100 and E2625A Telecommunications Mask Template Kit

The Infiniium Oscilloscopes Option 100 Telecommunications Mask Template Kit includes the materials necessary for you to verify that your instrument waveforms comply with industry standards. Option 100 provides a quick method for you to certify waveform integrity during early development and later during manufacturing tests.

This manual helps you use the standard masks supplied with Option 100. It shows you how to load standard waveform masks into Infiniium Oscilloscopes and use them to test the compliance of your waveforms. All of the standard masks supplied are shown in Chapter 3.

# Adding Option 100 to an existing Infiniium Oscilloscope

The Option 100 Telecommunications Mask Template Kit is orderable as E2625A for customers who already have an Infiniium Oscilloscope.

# <span id="page-6-0"></span>Supplied items

The Option 100 Telecommunications Mask Template Kit contains the following items:

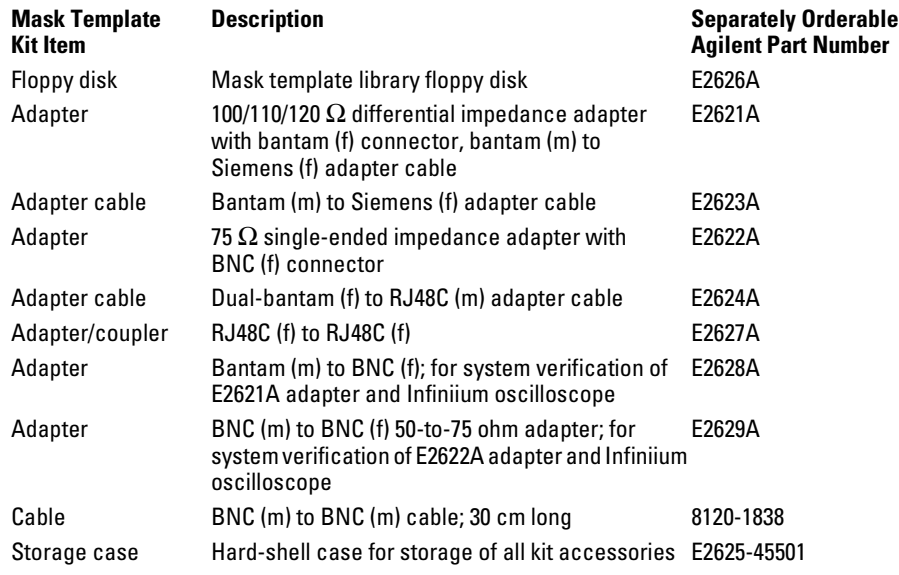

# Recommended accessories

Other Agilent accessories recommended for use in mask testing include:

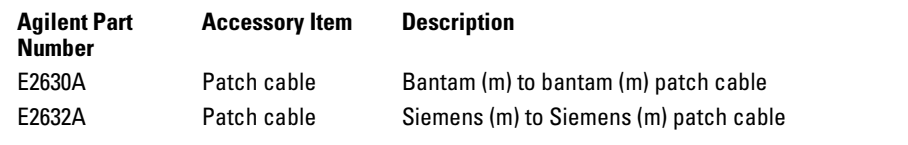

# What not to do

You should not use the Mask Test master disk for daily use. Instead, you should use a copy of the master disk, as described in Chapter 2.

# <span id="page-7-0"></span>Oscilloscope models

You can use the Telecommunications Mask Template Kit with these Infiniium Oscilloscopes:

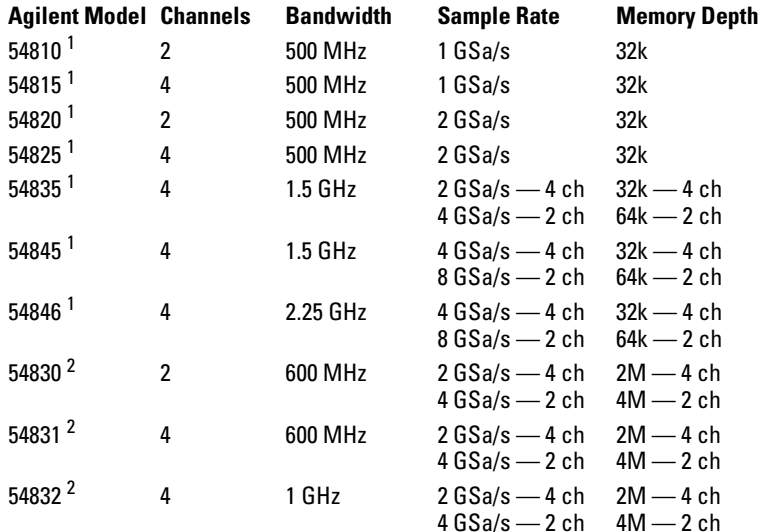

<sup>1</sup> Requires system software version A.03.00 or later.

<sup>2</sup> Requires system software version A.02.00 or later.

# <span id="page-8-0"></span>To access the Mask Test Setup dialog box

Select **Analyze**, then **Mask Test...** from the oscilloscope main menu, as shown here, to access the Mask Test Setup dialog box:

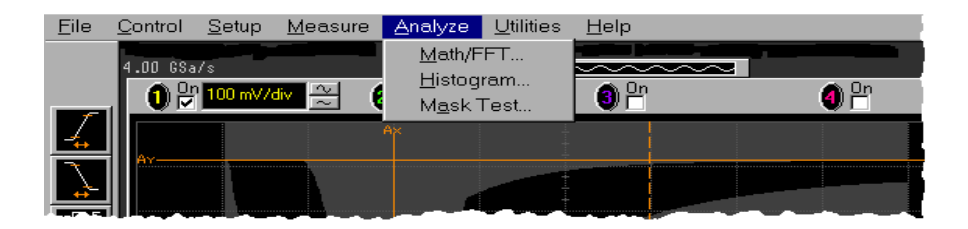

<span id="page-9-0"></span>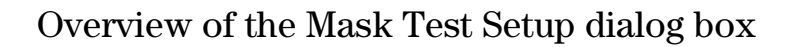

You will use the Mask Test Setup dialog box shown here to load and use masks with the Infiniium Oscilloscope. Standard masks are shown in Chapter 3. How to load and use a mask is described in Chapter 2.

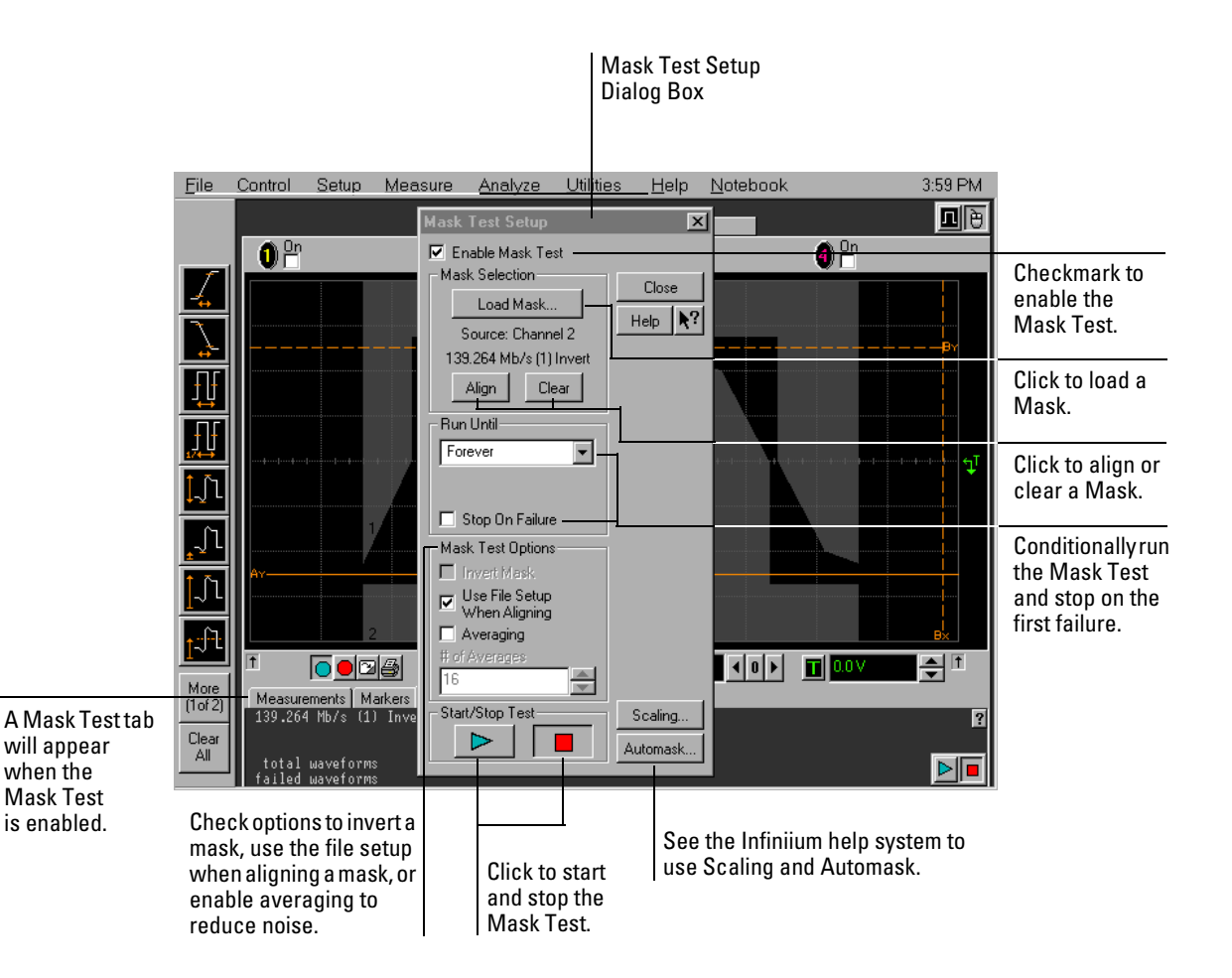

<span id="page-10-0"></span>2

Getting Started and Using Masks

# <span id="page-11-0"></span>Getting Started and Using Masks

Telecommunications (telecom) and data communications (datacom) industries have established standards for equipment manufacturers. One of these standards defines the electrical parameters for waveforms. By applying these standards, both telecom and datacom equipment manufacturers can ensure that their equipment will operate properly together by first certifying waveform integrity.

To verify waveform integrity during the equipment manufacturing phase, Infiniium Oscilloscopes have a feature called Mask Testing. Within seconds, you know whether your equipment's waveform complies with the industry standard.

## Introduction to Mask Testing

#### **What is a Mask?**

A mask is a template that you load into the oscilloscope used during mask testing. The mask shows the acceptable electrical parameters of a waveform by defining regions of the oscilloscope display where the waveform must not intersect. If the waveform crosses the boundary of a region of the mask, it fails the mask test.

The types of masks that you can use to test waveforms include:

• Industry standard masks

Industry standard masks are included in this Mask Template Kit.

- Automatically generated masks
- User-defined masks

#### **When to use Mask Testing**

You should use mask testing whenever your waveform must conform to an industry standard. You can do mask testing during manufacturing to ensure that your design meets the requirements of the telecom or datacom industries.

#### <span id="page-12-0"></span>**How Infiniium does Mask Testing**

When you start the mask test, Infiniium creates a database that has unique locations for every pixel in the waveform viewing area. Each location in the database has a 21-bit counter for a maximum count of 2,097,151.

Each time a data point from a channel memory illuminates a pixel in the waveform viewing area, the counter for that pixel is incremented. During mask testing, any data point that illuminates a pixel in the mask violation region causes a mask test failure.

The oscilloscope's database continues to build until the oscilloscope stops acquiring data or until mask testing is deactivated.

The oscilloscope's database is also used for histogram analysis and color grade persistence. Refer to the Infiniium help system for detailed information about these other waveform analysis features.

#### **How to do Mask Testing**

The remaining topics in this chapter show you how to do mask testing. Chapter 3 shows the standard masks supplied in the Mask Template Kit.

# Make a copy of the Mask Test disk

A disk containing the standard masks is shipped with Infiniium Option 100 and E2625A. Before you install the Mask Test templates, you should make a copy of the Mask Test master disk and use the copy of the Mask Test disk for the installation.

# <span id="page-13-0"></span>To install the Standard Masks

Use the copy of the Mask Test disk to install standard masks onto the Infiniium hard drive. The Mask Test disk contains many of the available standard masks that you may need to use during mask testing.

- **1** Insert the copy of the Mask Test disk in the floppy drive.
- **2** From the oscilloscope main menu, select **Analyze**, then **Mask Test**.
- **3** In the Mask Test Setup dialog box, select the **Enable Mask Test** control.
- **4** In the Mask Test Setup dialog box, click the **Load Mask...** button. The Load Mask dialog box will resemble:

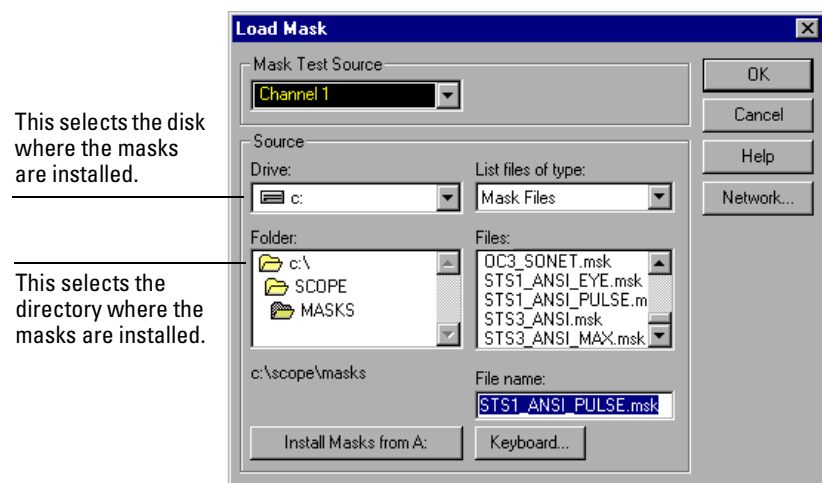

**5** Click the **Install Masks from A:** button.

# <span id="page-14-0"></span>To calibrate the oscilloscope

Your Infiniium should be at optimum performance when performing mask testing. If your Infiniium has not been calibrated in the last year or if the Calibration ∆Temp is greater than ±5 °C, you should recalibrate the oscilloscope before performing a mask test. You can find the Calibration ∆Temp in the Calibration dialog box by clicking on the **Utilities** menu and selecting **Calibration**.

- **1** Make sure Infiniium has warmed up for at least 30 minutes.
- **2** From the oscilloscope main menu click **Utilities**, then **Calibration**.
- **3** Make sure that the **Cal Memory Protect** check box is unchecked.

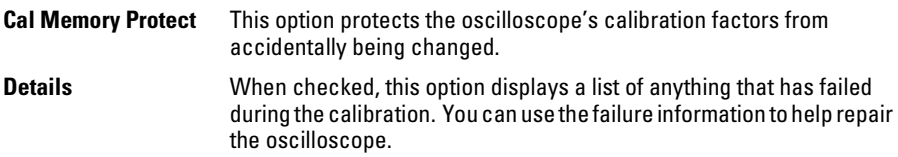

#### **4** Click **Start**.

Infiniium will display additional instructions and guide you through the stepby-step calibration procedure.

# <span id="page-15-0"></span>To choose a proper probe for Mask Testing

You can use any oscilloscope probe that fits your application. Depending on the type of waveform you are testing, you may need to use one of the probe adapters.

#### **Calibrating the probe adapter**

Depending on the requirements of your Telecom or Datacom industrial standard, you may need to use the E2622A 75  $\Omega$  probe adapter or the E2621A differential probe adaptor. Before performing a mask test, you should calibrate the probe adapter using the following instructions:

- **1** In the Channel Setup dialog box, click the **Probes...** button.
- **2** In the Probes Setup dialog box, click the **Calibration...** button.
- **3** Follow the step-by-step instructions to calibrate the probe.

# <span id="page-16-0"></span>To get your waveform on the oscilloscope display

When doing mask testing, you will try to fit the mask to your waveform. This is how you will verify whether your waveform meets the acceptable electrical parameters defined by the standard mask. By having your waveform displayed on the oscilloscope screen before doing mask testing, when you load and use the mask, you will know immediately if the waveform passes the mask test.

- **1** Display the waveform you want to test on the oscilloscope screen.
- **2** Begin mask testing using a standard mask, as described in the following topics.

<span id="page-17-0"></span>To enable the Mask Test

- **1** Click **Analyze**, then **Mask Test** to access the Mask Test Setup dialog box.
- **2** In the Mask Test Setup dialog box, click **Enable Mask Test** to checkmark the box.

When enabled, a Mask Test tab appears beneath the waveform viewing area.

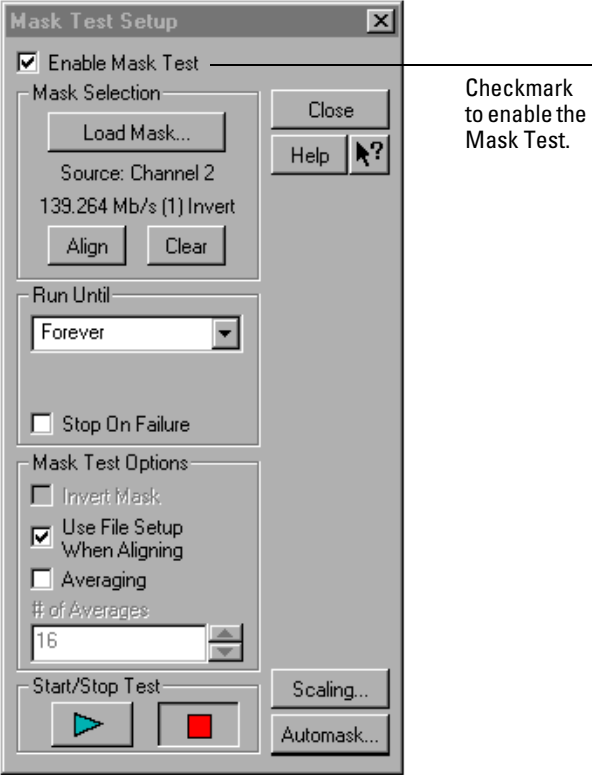

# <span id="page-18-0"></span>To load a Mask

- **1** Click **Analyze**, then **Mask Test** to access the Mask Test Setup dialog box.
- **2** Make sure the mask test is enabled.
- **3** Click the **Load Mask...** button.

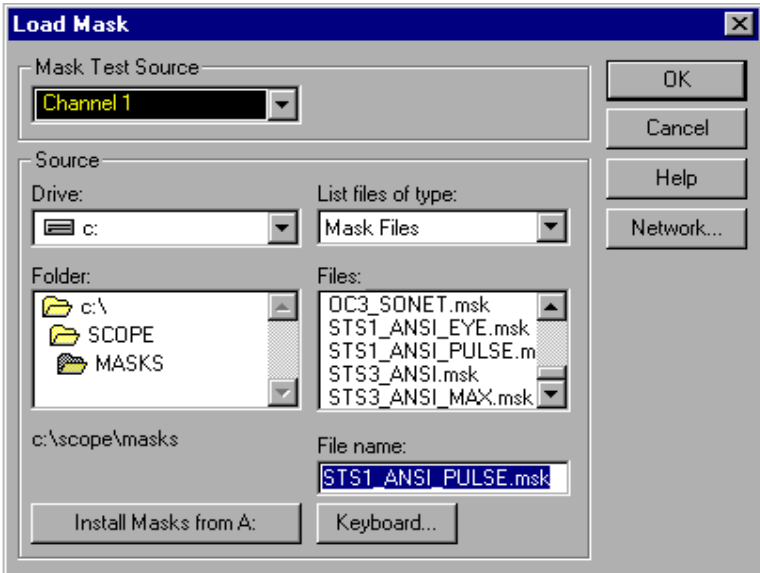

- **4** In the Load Mask dialog box, click the **Mask Test Source** field to select an oscilloscope channel for the mask test. The active channel is the default.
- **5** Click the **Drive:** field and select the drive where the mask you want to load is located. In the **List files of type:** field, Mask Files will be displayed by default.
- **6** To load a standard mask from the Infiniium hard drive, make sure the Folder: shows c:\scope\masks. Then view the list of standard masks by scrolling them in the **Files:** field.
- **7** When you find the standard mask that you want to load, double-click the file in the **Files:** field. The mask file name will be entered and highlighted in the **File name:** field, and Infiniium will load the mask.

Chapter 3 lists the standard mask file names and shows the mask waveforms.

# <span id="page-19-0"></span>To align a Mask to the waveform

**1** Access the Mask Test Setup dialog box and make sure the mask test is enabled.

#### **2** Locate the **Use File Setup When Aligning** option.

When aligning a mask to the waveform, these settings are used:

- Channel range and offset
- Time base range and position
- Trigger mode and level
- Mask test scaling source, position(s), and delay

You can either use the current oscilloscope settings, or you can use the standard settings defined in the mask file.

- **3** If you want to use the standard settings defined in the mask file, checkmark the **Use File Setup When Aligning** option.
- **4** If you want to use the current oscilloscope settings, do not checkmark this box.

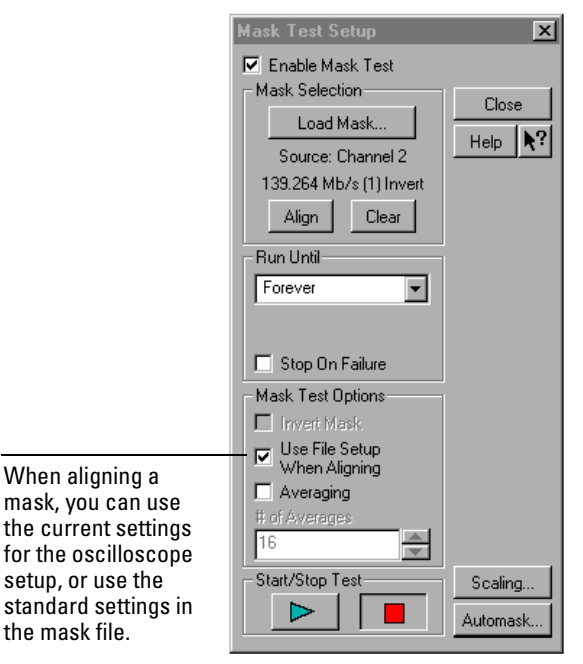

**5** Click the **Align** button to align the mask.

## <span id="page-20-0"></span>To start and stop the Mask Test

- **1** Access the Mask Test Setup dialog box and make sure the mask test is enabled.
- **2** At the bottom of the Mask Test Setup dialog box, locate the start and stop mask test buttons.
	- The green triangle starts the mask test.
	- The red square stops the mask test.

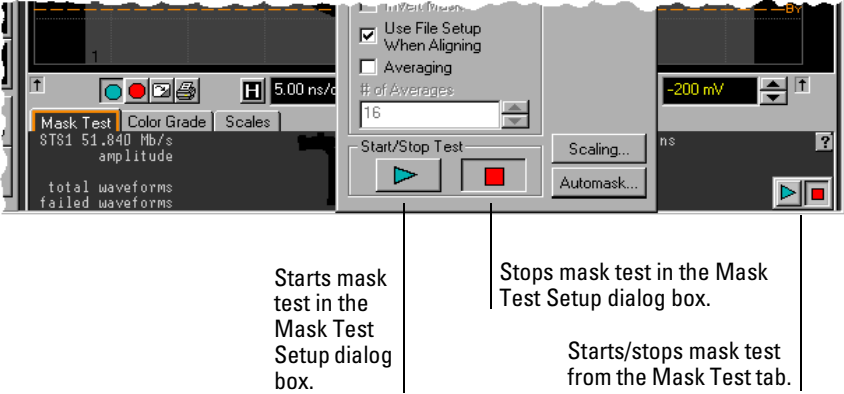

#### **3** Click the green triangle to start the mask test.

When you start a mask test, Infiniium also starts the acquisition system.

# <span id="page-21-0"></span>To understand the Mask Test tab description area

After you have enabled the mask test in the Mask Test Setup dialog box, you will see a Mask Test tab on the lower left of the oscilloscope screen, beneath the waveform viewing area. The description area below the Mask Test tab shows:

- Mask title
- Amplitude specifics (for ANSI T1.102 North American Standard Masks only)
- Total number of waveforms in the duration of the mask test
- Number of failed waveforms in the mask test
- Regions in the mask
- Waveform violations

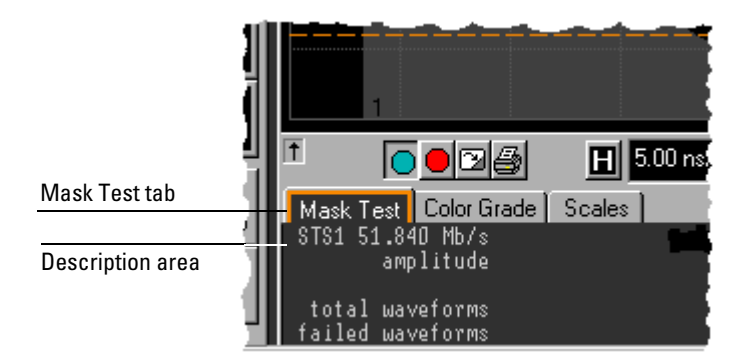

When any of the ANSI T1.102 North American Standard Masks are loaded, the Mask Test tab description area will show minimum and maximum amplitude values. These values are the result of testing for specifics of the standard, and indicate the upper or lower limit that the standard allows.

# <span id="page-22-0"></span>To run the Mask Test conditionally

- **1** Access the Mask Test Setup dialog box and make sure the mask test is enabled.
- **2** Click the **Run Until** selection arrow to view the options.
	- **a** If **Stop on Failure** is disabled, you can stop the mask test based on the following conditions:
		- Forever

The mask test will run continuously. This is the default selection.

• Number of Waveforms

The mask test will run until the number of waveforms specified has been acquired. The number of waveforms is from 1 to 1,000,000,000.

• Time

The mask test will run until the amount of time specified has elapsed. The time is in seconds, from 0.1 minute to 1440.0 minutes. The default is 1.0 minute.

**b** If **Stop on Failure** is enabled, the first time the waveform crosses the mask violation region, the mask test will stop. See the next topic.

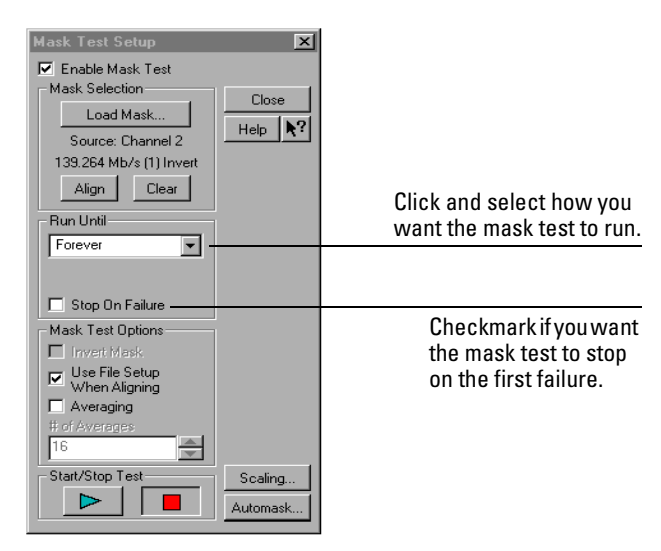

**3** Select the **Run Until** option you want to use for the mask test.

# <span id="page-23-0"></span>To stop the Mask Test on the first failure

- **1** Access the Mask Test Setup dialog box and make sure the mask test is enabled.
- **2** Click **Stop On Failure** to checkmark the box.
- **3** Run the mask test.

When the mask test encounters the first failure, the test will stop and the failure result will be displayed in the Mask Test tab description area.

### **Analyzing a failure**

If your waveform crosses the boundary of the mask violation region, the waveform cross-over areas will be displayed in red. All waveform locations displayed in red indicate that the waveform fails the mask test in these areas. If the waveform just "touches" the boundary, the mask test fails.

Standard masks and the designated violation regions are shown in chapter 3.

When you start the mask test with **Stop On Failure** enabled, if Infiniium encounters a failure, the oscilloscope acquisition system will be stopped. <span id="page-24-0"></span>3

Standard Masks

# Standard Masks

The Infiniium Option 100 and the E2625A Telecommunications Mask Template Kit disk contains standard masks used by the telecommunications and data communications industries. These are the masks you can load into the oscilloscope to test your waveform's compliance against industry standards.

To use any of these masks, follow the procedures in chapter 2.

#### **Standard Masks**

The types of standard masks include:

- ITU G.703 International Standard Masks
- ANSI T1.102 North American Standard Masks
- FCC Part 68.308 Options A, B, and C Masks
- Pre-Compliance SONET Masks
- IEEE 802.3 Masks

#### **ITU G.703 International Standard Masks**

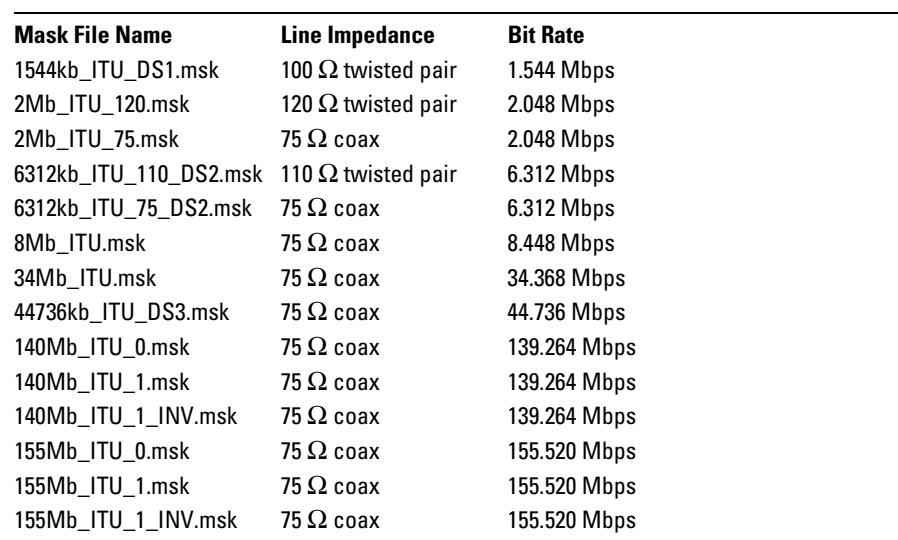

#### **ANSI T1.102 North American Standard Masks**

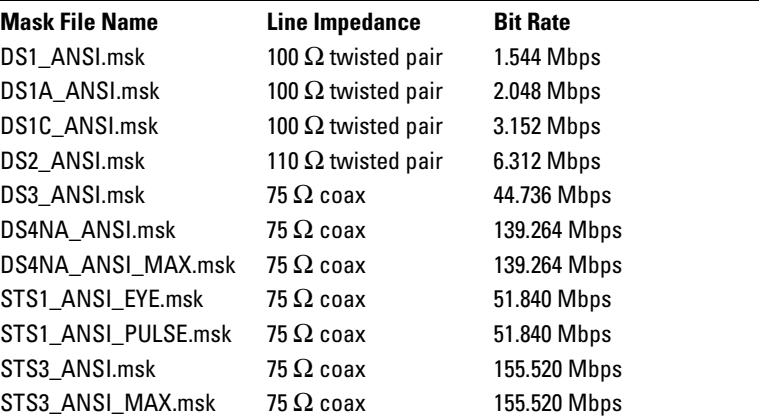

### **FCC Part 68.308 Options A, B, and C Masks**

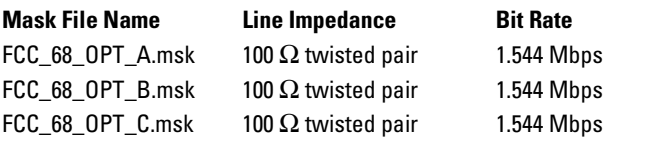

### **Pre-Compliance SONET Masks**

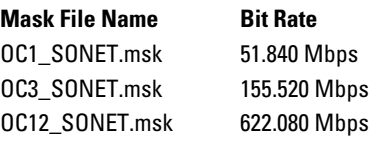

#### **IEEE 802.3 Masks**

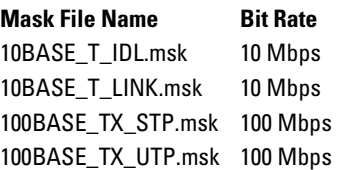

# <span id="page-27-0"></span>ITU G.703 International Standard Masks

The ITU G.703 International Standard Masks resemble the following:

#### **1544kb\_ITU\_DS1.msk**

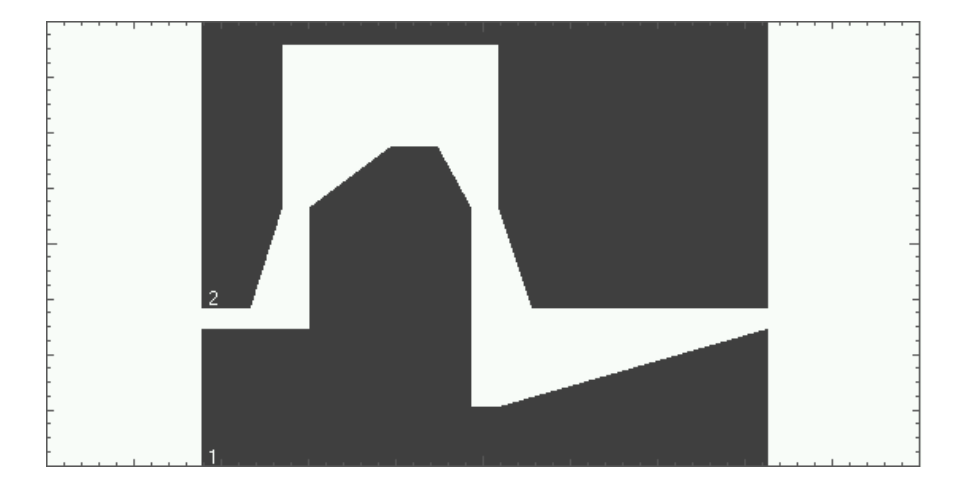

#### **2Mb\_ITU\_120.msk**

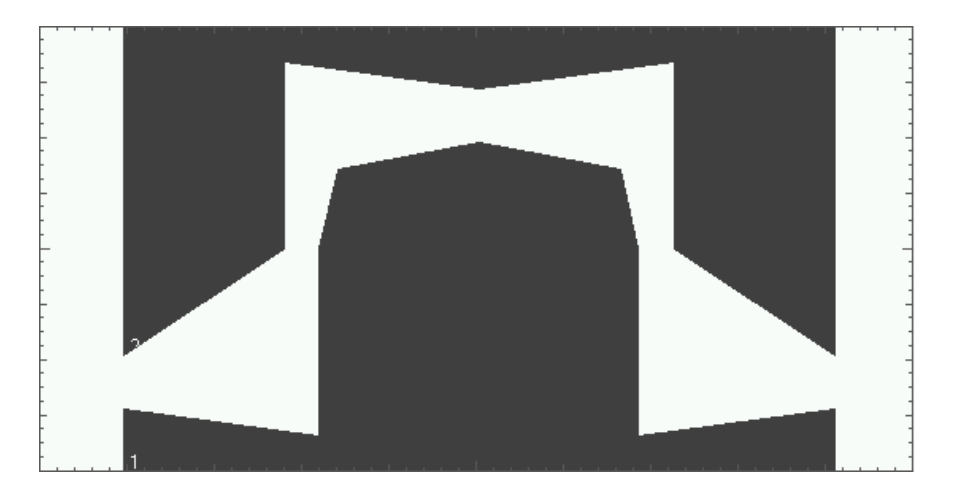

**2Mb\_ITU\_75.msk**

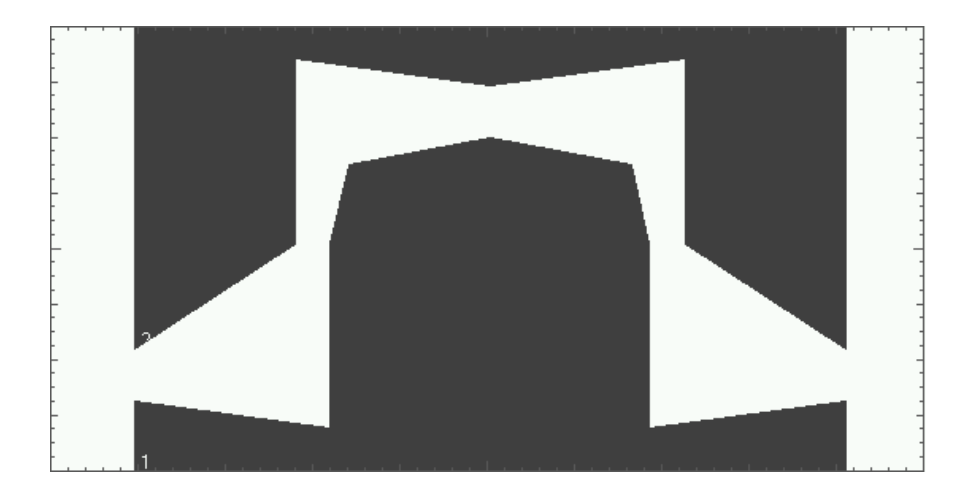

**6312kb\_ITU\_110\_DS2.msk**

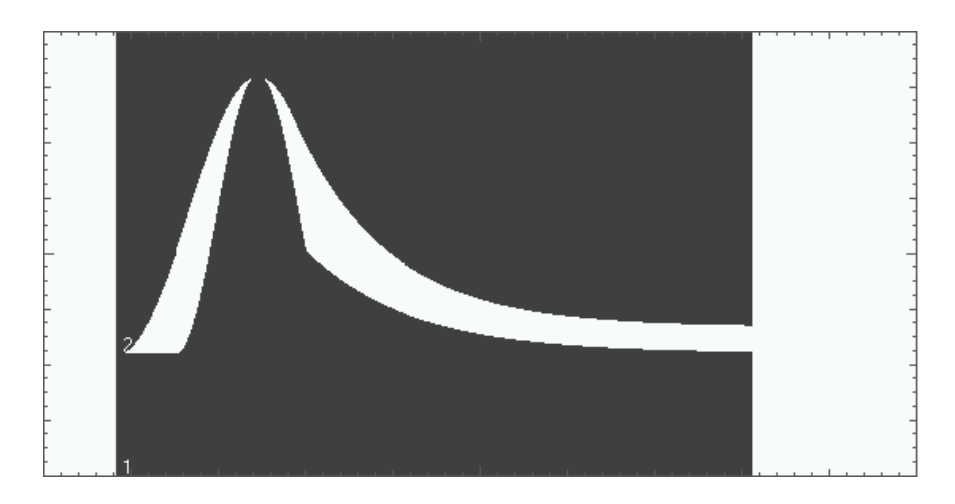

### Standard Masks **ITU G.703 International Standard Masks**

**6312kb\_ITU\_75\_DS2.msk**

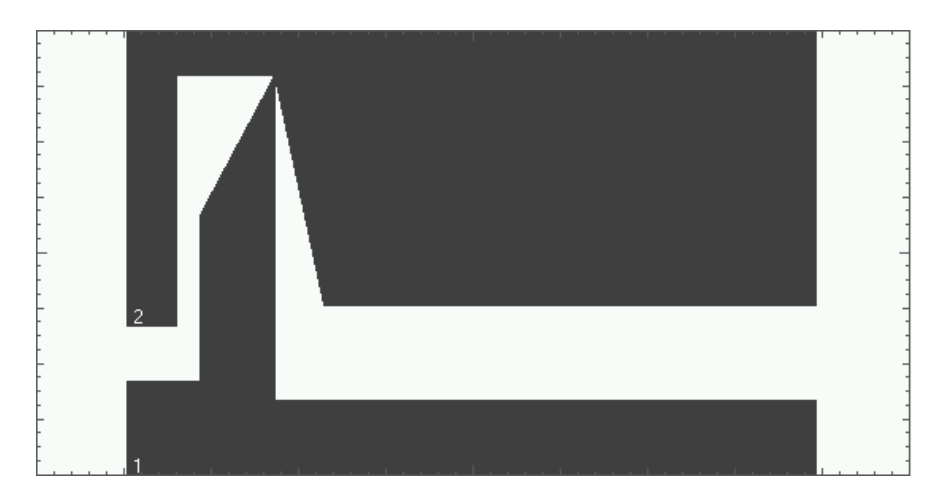

**8Mb\_ITU.msk**

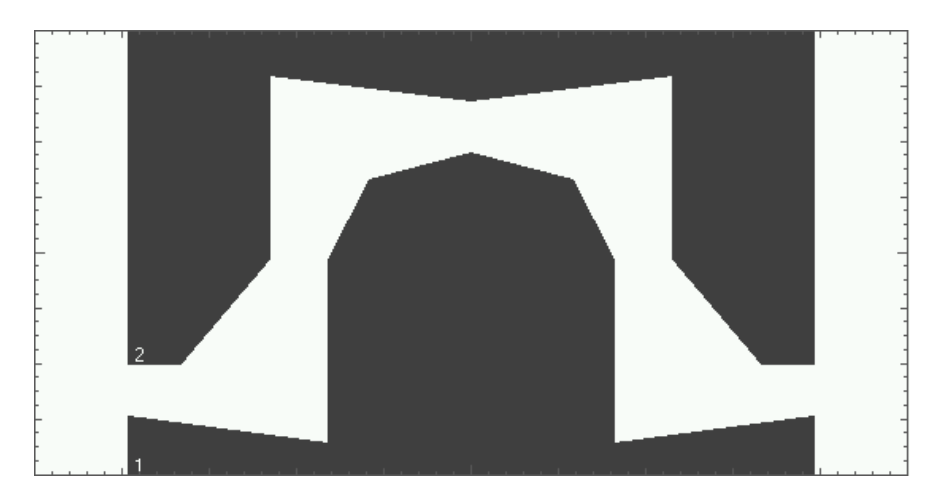

**34Mb\_ITU.msk**

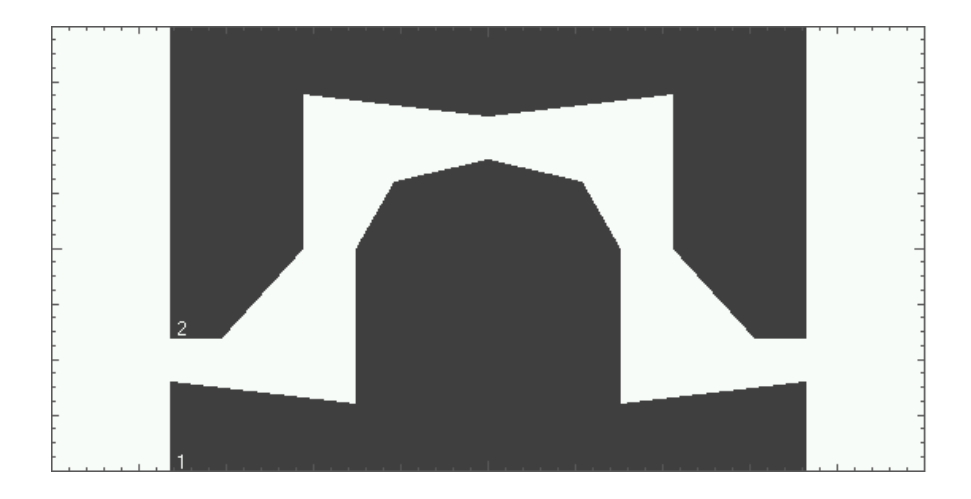

**44736kb\_ITU\_DS3.msk**

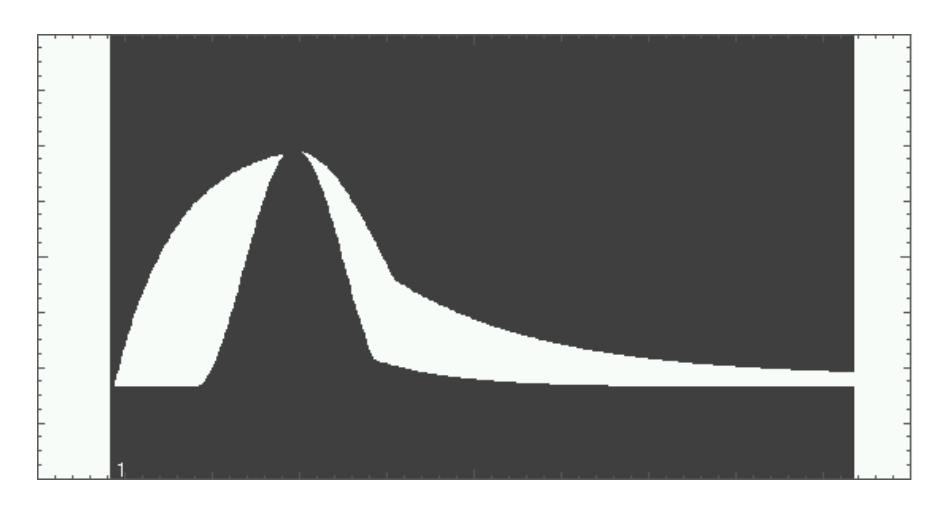

### Standard Masks **ITU G.703 International Standard Masks**

**140Mb\_ITU\_0.msk**

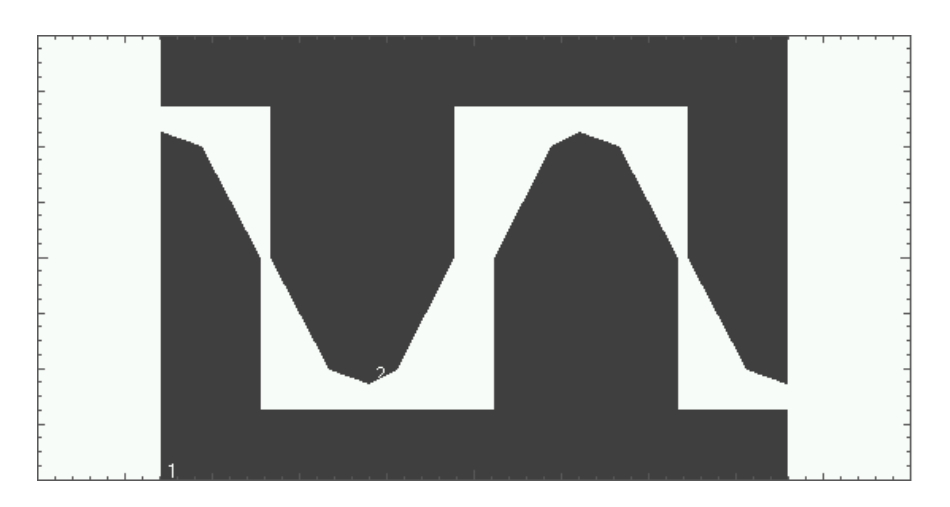

**140Mb\_ITU\_1.msk**

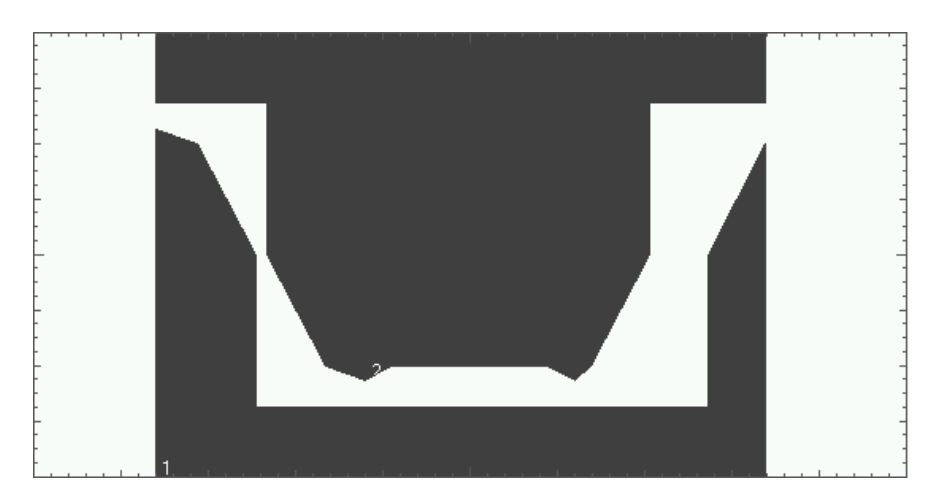

**140Mb\_ITU\_1\_INV.msk**

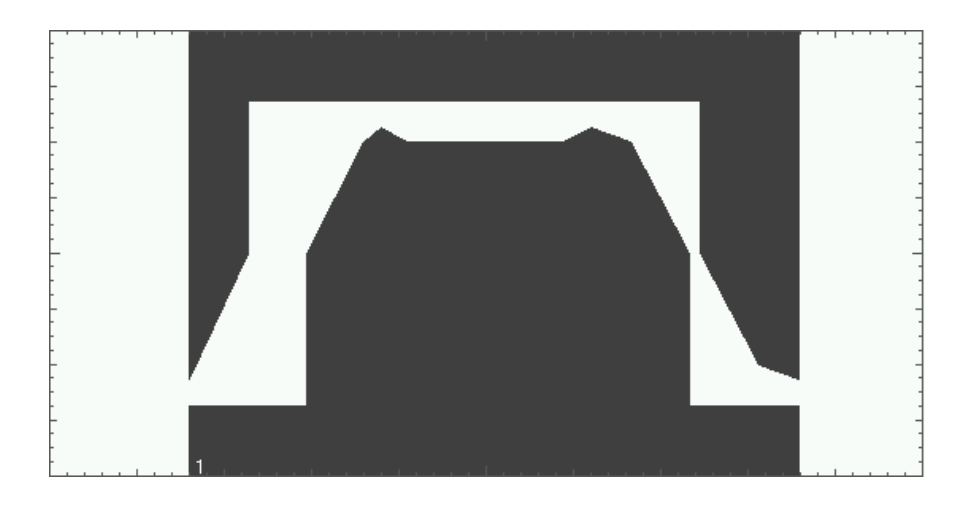

**155Mb\_ITU\_0.msk**

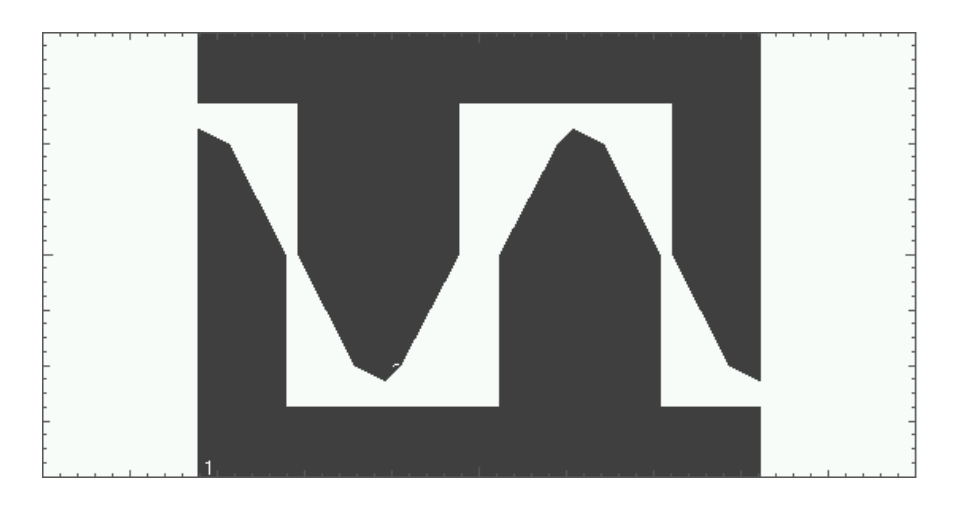

### Standard Masks **ITU G.703 International Standard Masks**

**155Mb\_ITU\_1.msk**

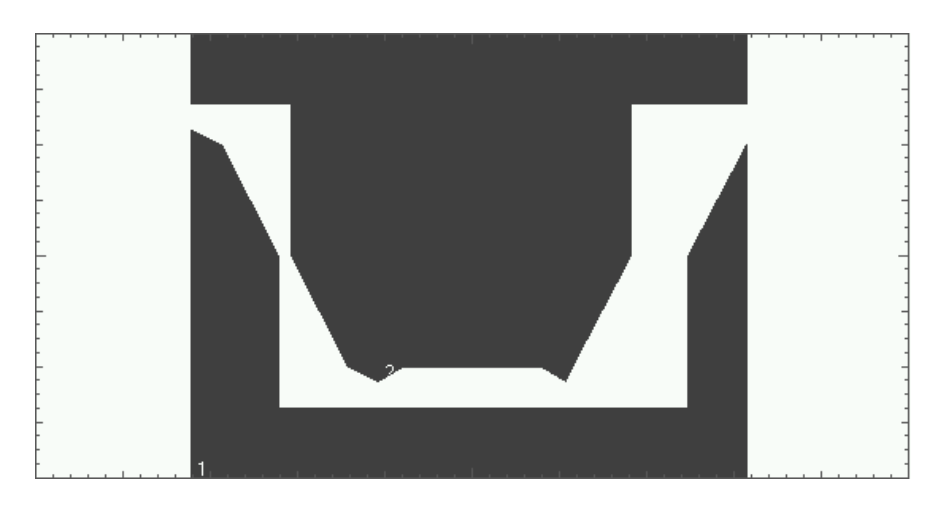

**155Mb\_ITU\_1\_INV.msk**

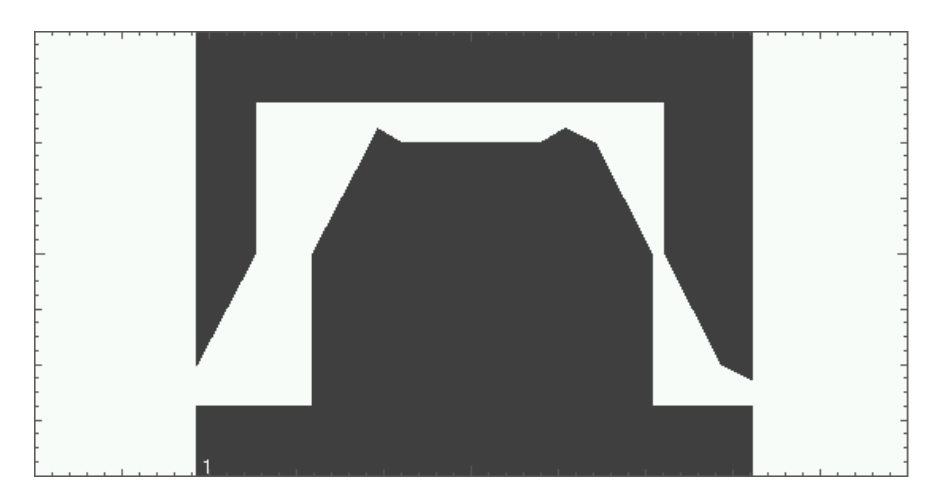

# <span id="page-34-0"></span>ANSI T1.102 North American Standard Masks

The ANSI T1.102 North American Standard Masks resemble the following:

#### **DS1\_ANSI.msk**

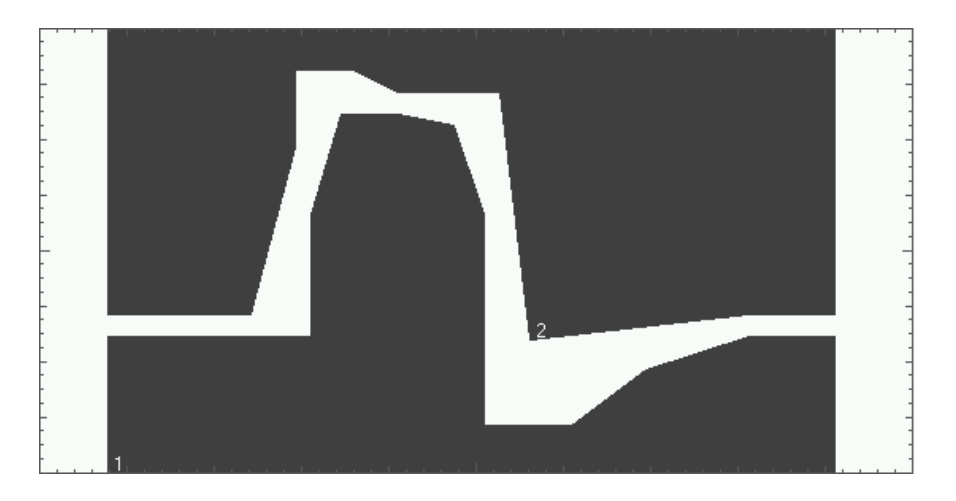

#### **DS1A\_ANSI.msk**

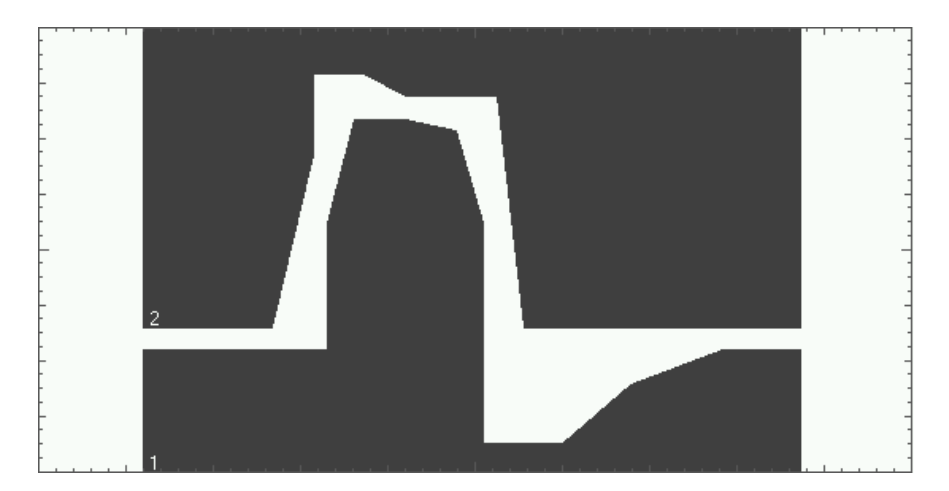

### Standard Masks **ANSI T1.102 North American Standard Masks**

#### **DS1C\_ANSI.msk**

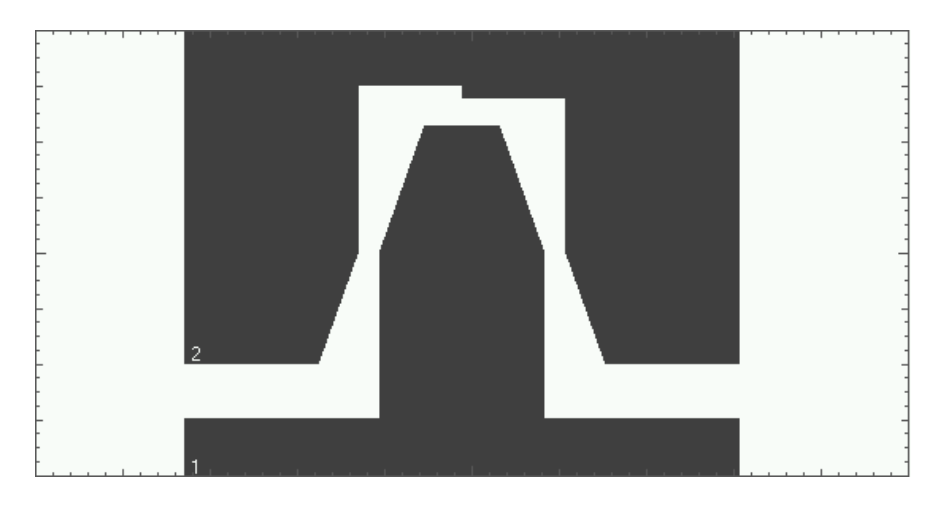

**DS2\_ANSI.msk**

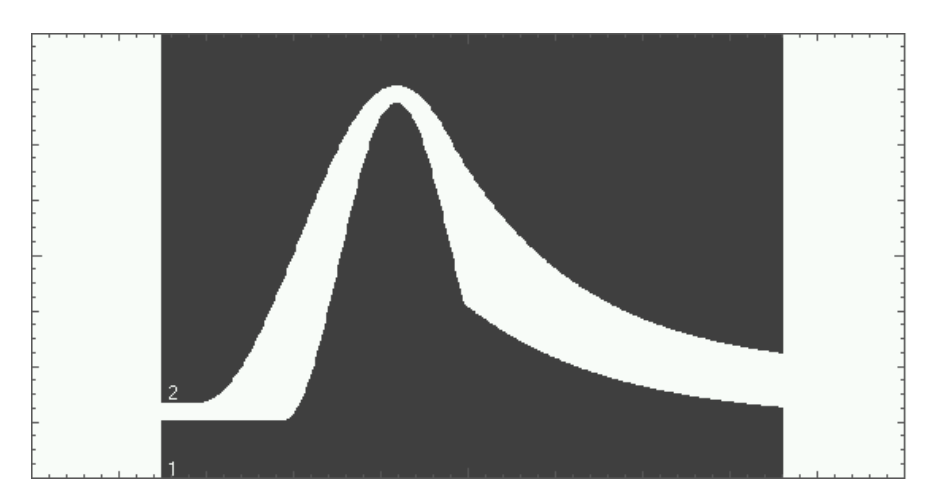

**DS3\_ANSI.msk**

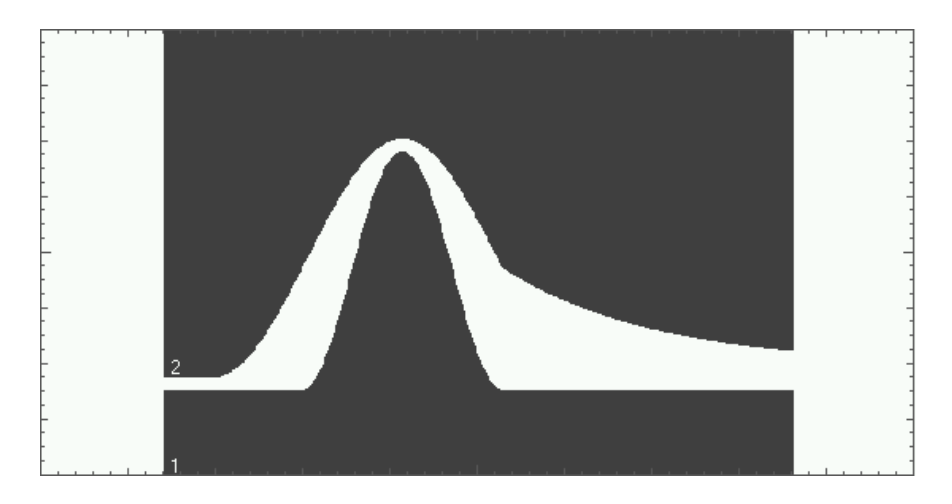

**DS4NA\_ANSI.msk**

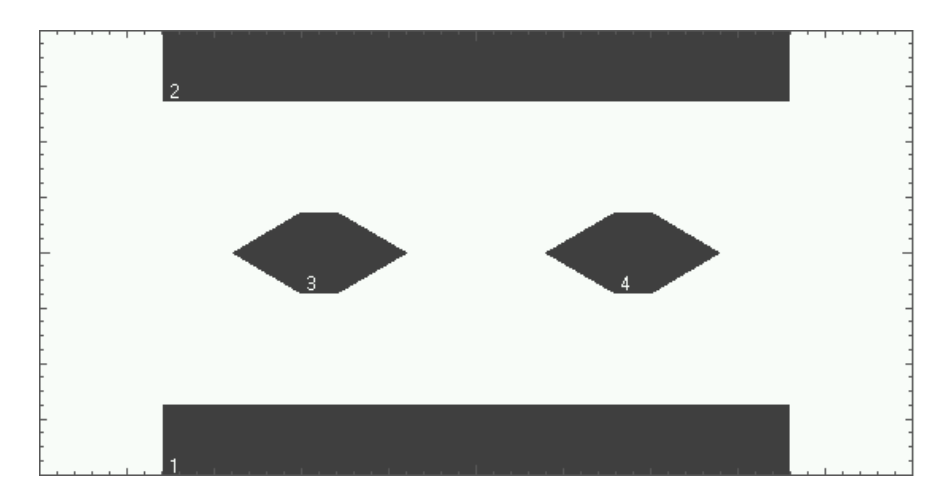

#### Standard Masks **ANSI T1.102 North American Standard Masks**

**DS4NA\_ANSI\_MAX.msk**

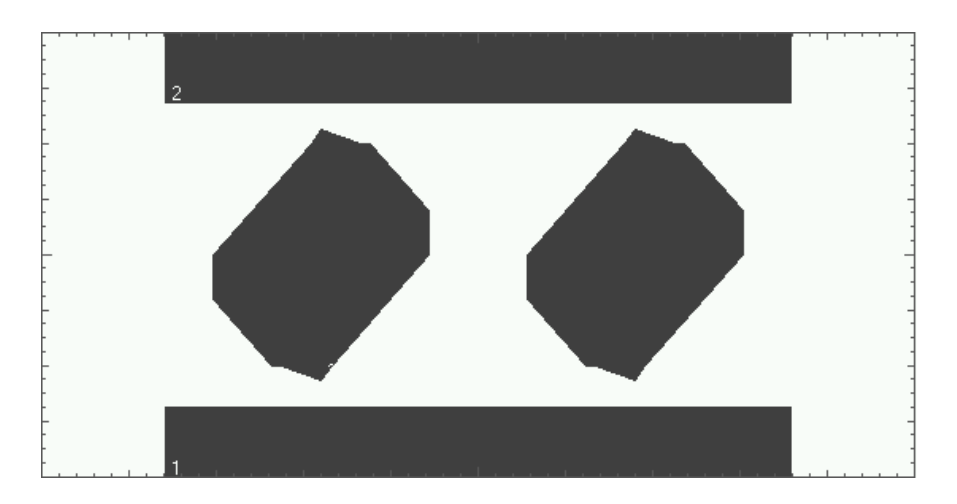

**STS1\_ANSI\_EYE.msk**

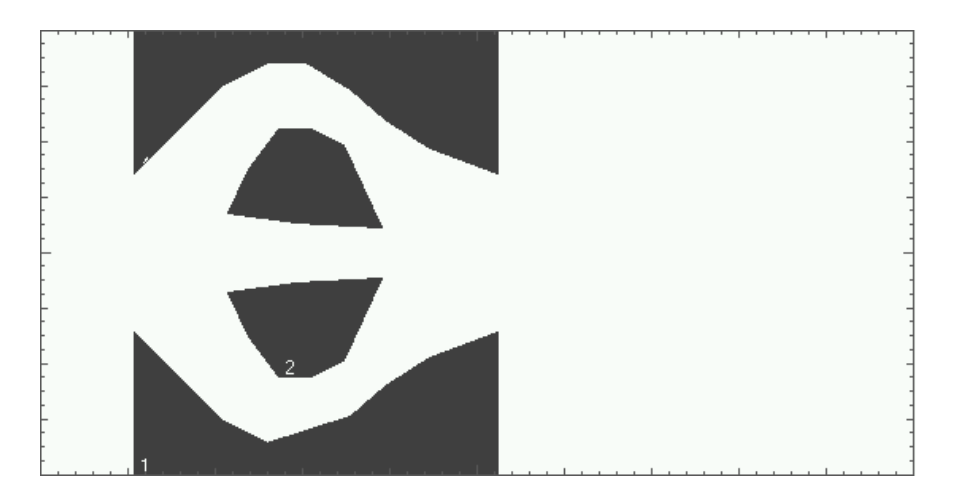

#### **STS1\_ANSI\_PULSE.msk**

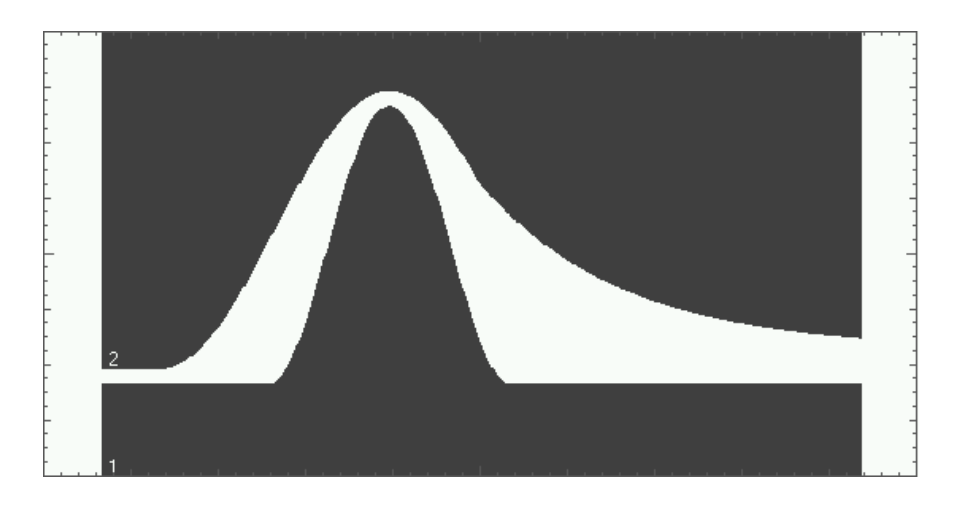

**STS3\_ANSI.msk**

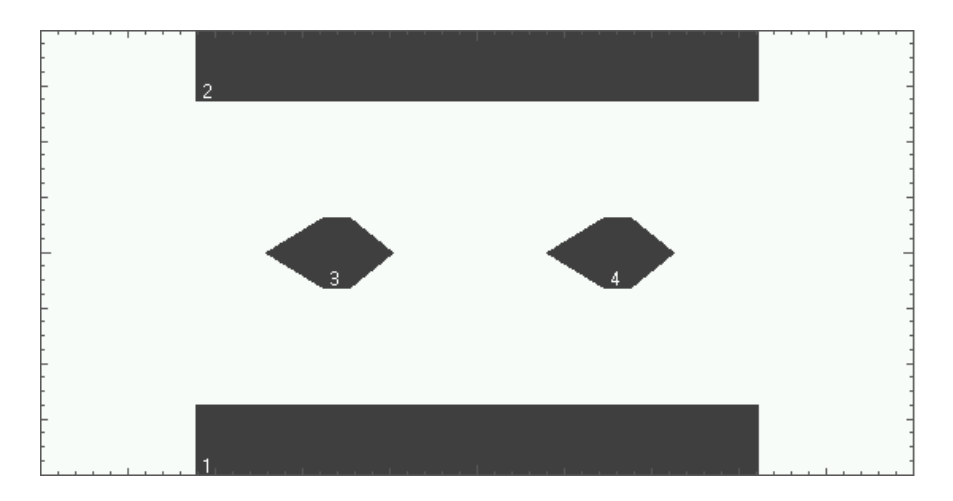

### Standard Masks **ANSI T1.102 North American Standard Masks**

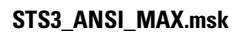

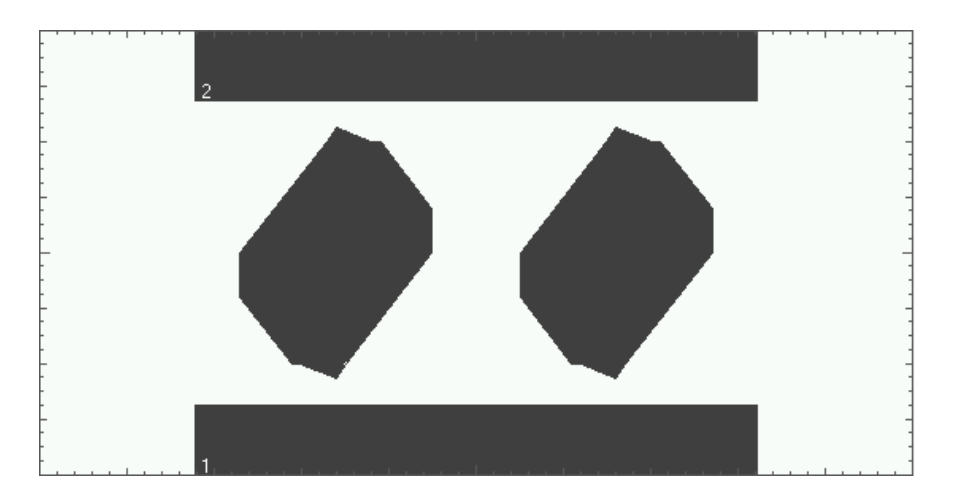

# <span id="page-40-0"></span>FCC Part 68.308 Options A, B, and C Masks

**FCC\_68\_OPT\_A.msk**

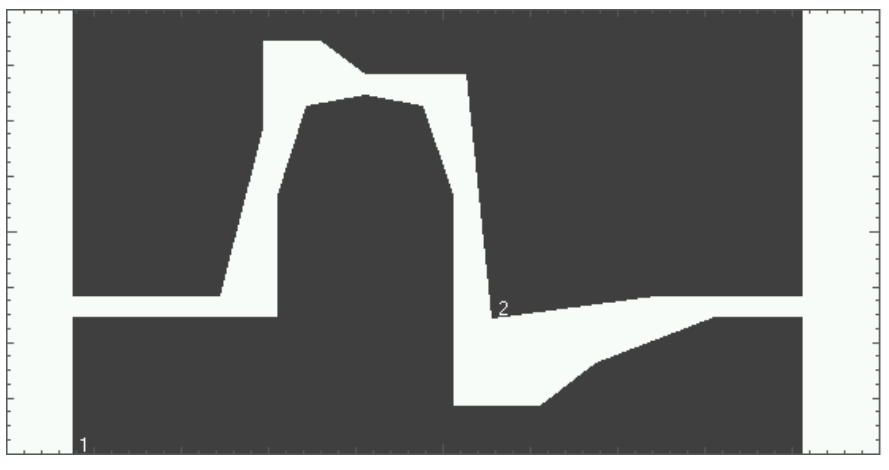

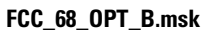

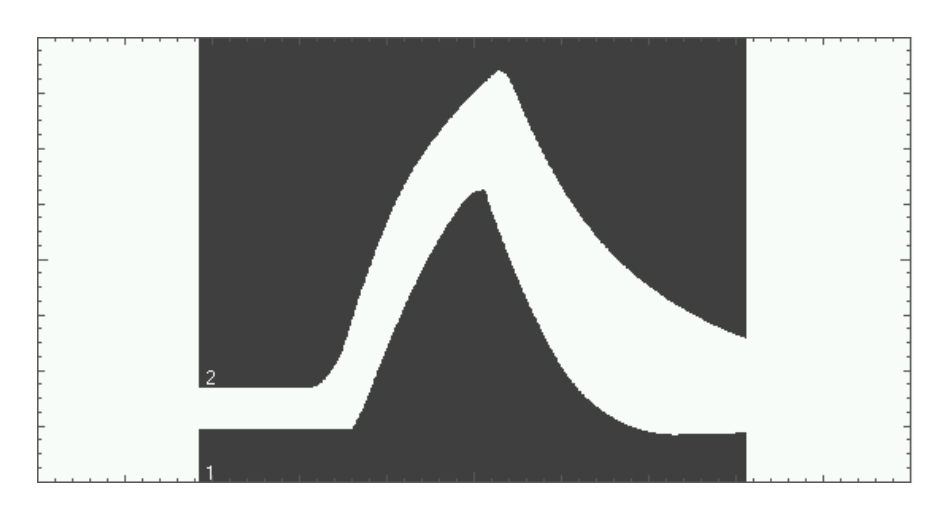

## Standard Masks **FCC Part 68.308 Options A, B, and C Masks**

**FCC\_68\_OPT\_C.msk**

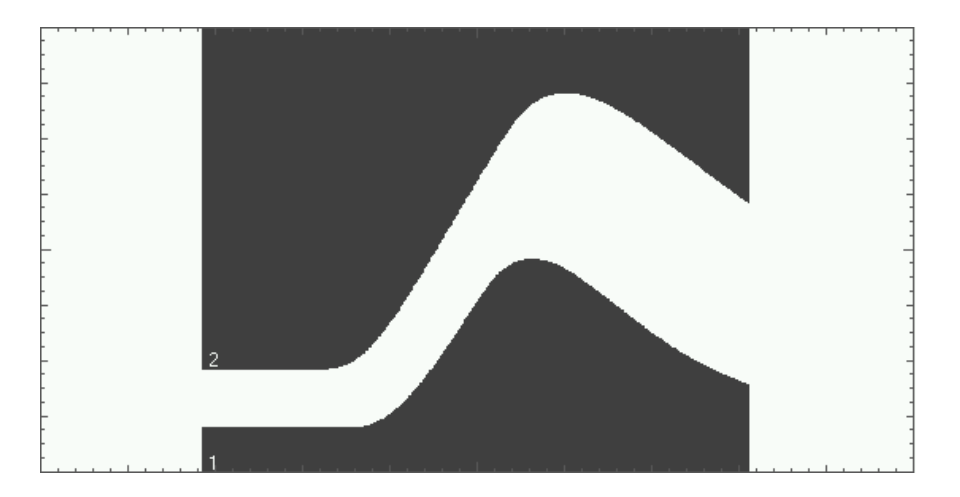

# <span id="page-42-0"></span>Pre-Compliance SONET Masks

The Pre-Compliance SONET Masks resemble the following:

#### **OC1\_SONET.msk**

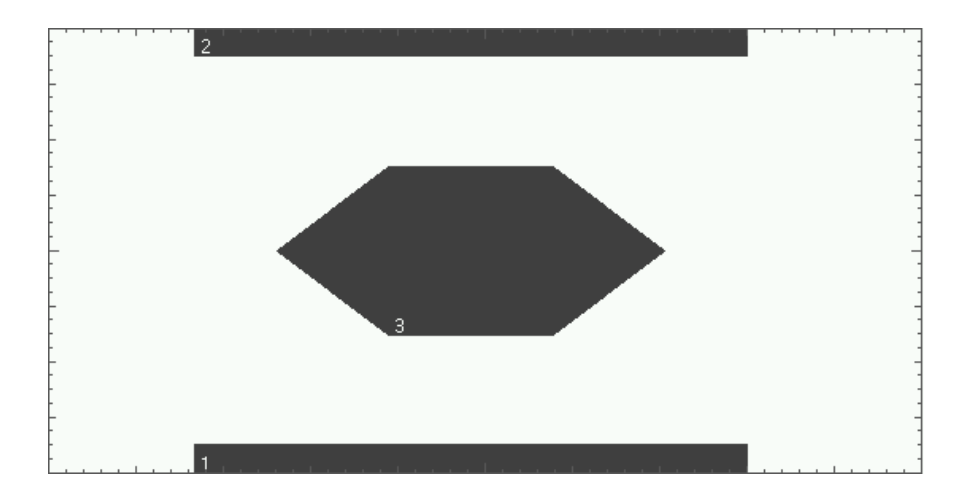

#### **OC3\_SONET.msk**

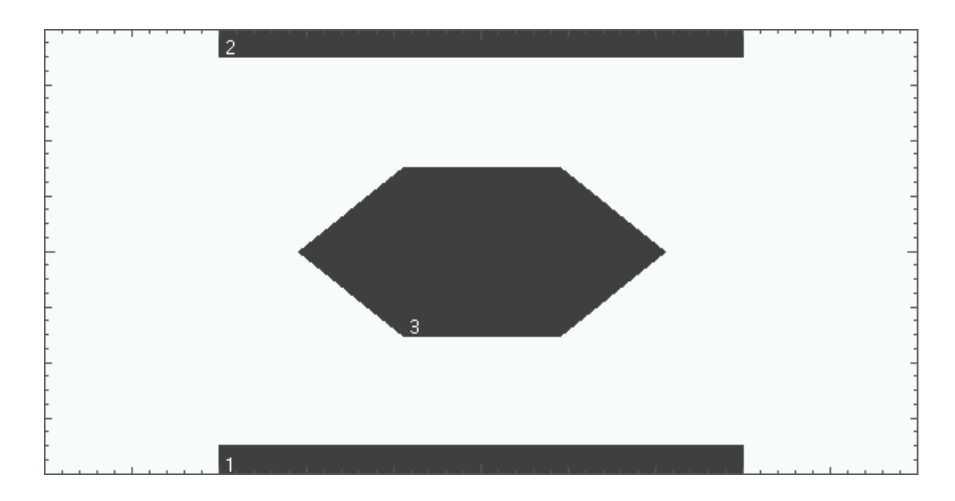

### Standard Masks **Pre-Compliance SONET Masks**

**OC12\_SONET.msk**

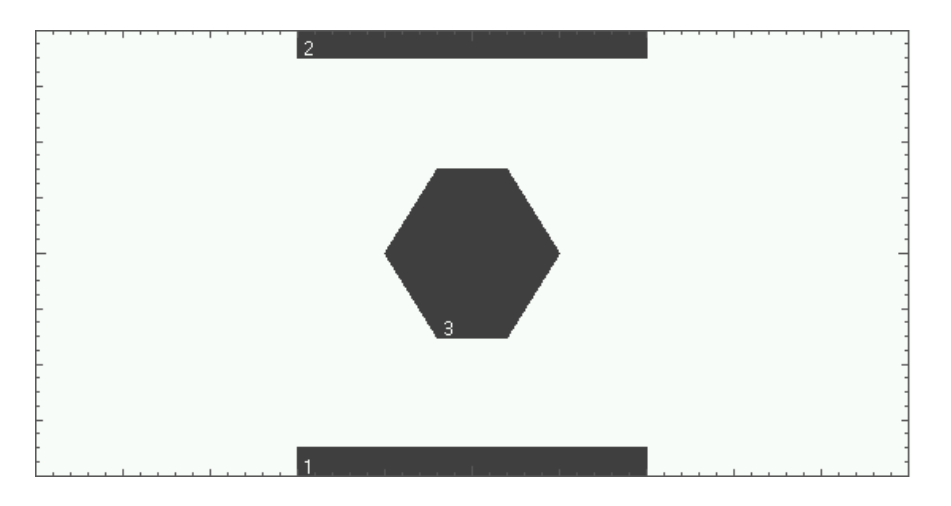

# <span id="page-44-0"></span>IEEE 802.3 Masks

The IEEE 802.3 Masks resembles the following: **10BASE\_T\_IDL.msk**

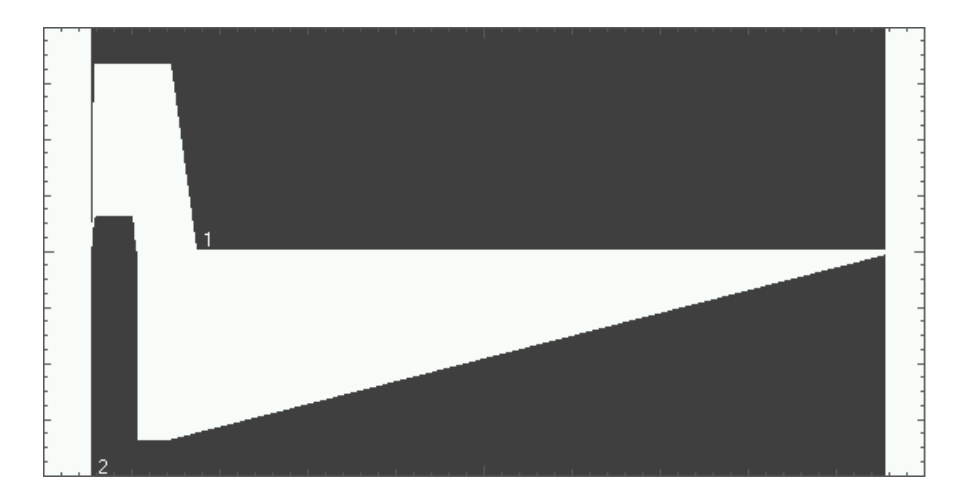

**10BASE\_T\_LINK.msk**

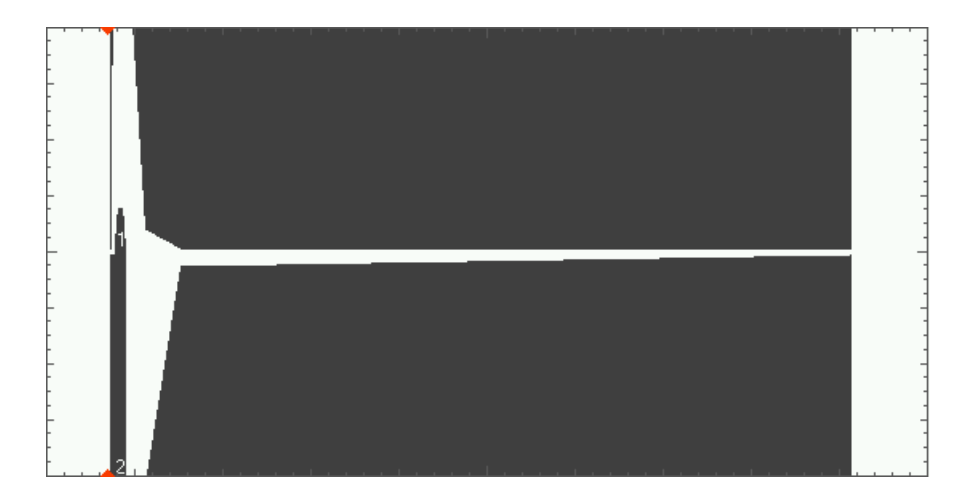

Standard Masks **IEEE 802.3 Masks**

**100BASE\_TX\_STP**

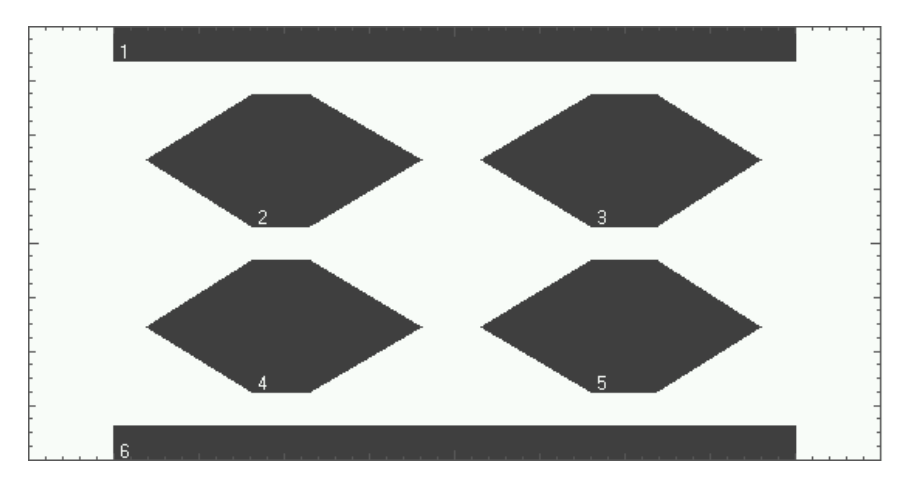

**100BASE\_TX\_UTP**

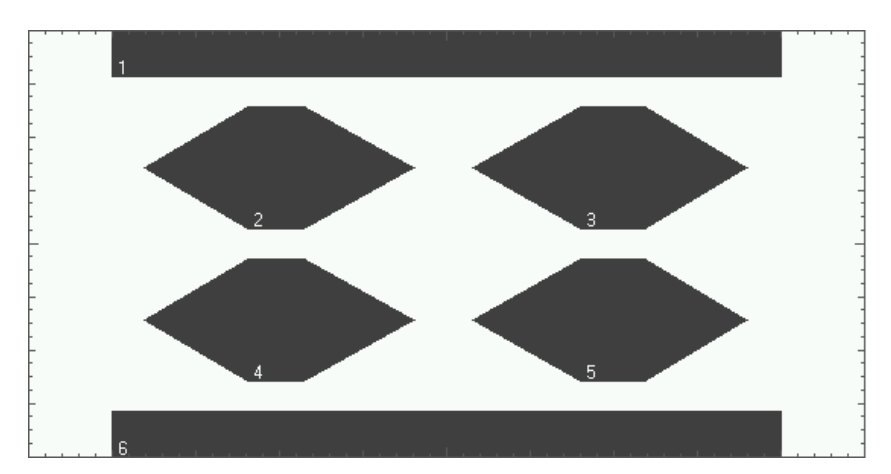

# **Safety Notices**

This apparatus has been designed and tested in accordance with IEC Publication 1010, Safety Requirements for Measuring Apparatus, and has been supplied in a safe condition. This is a Safety Class I instrument (provided with terminal for protective earthing). Before applying power, verify that the correct safety precautions are taken (see the following warnings). In addition, note the external markings on the instrument that are described under "Safety Symbols."

#### **Warnings**

• Before turning on the instrument, you must connect the protective earth terminal of the instrument to the protective conductor of the (mains) power cord. The mains plug shall only be inserted in a socket outlet provided with a protective earth contact. You must not negate the protective action by using an extension cord (power cable) without a protective conductor (grounding). Grounding one conductor of a two-conductor outlet is not sufficient protection.

• Only fuses with the required rated current, voltage, and specified type (normal blow, time delay, etc.) should be used. Do not use repaired fuses or shortcircuited fuseholders. To do so could cause a shock or fire hazard.

• If you energize this instrument by an auto transformer (for voltage reduction or mains isolation), the common terminal must be connected to the earth terminal of the power source.

• Whenever it is likely that the ground protection is impaired, you must make the instrument inoperative and secure it against any unintended operation.

• Service instructions are for trained service personnel. To avoid dangerous electric shock, do not perform any service unless qualified to do so. Do not attempt internal service or adjustment unless another person, capable of rendering first aid and resuscitation, is present.

• Do not install substitute parts or perform any unauthorized modification to the instrument.

• Capacitors inside the instrument may retain a charge even if the instrument is disconnected from its source of supply.

• Do not operate the instrument in the presence of flammable gasses or fumes. Operation of any electrical instrument in such an environment constitutes a definite safety hazard.

• Do not use the instrument in a manner not specified by the manufacturer.

#### **To clean the instrument**

If the instrument requires cleaning: (1) Remove power from the instrument. (2) Clean the external surfaces of the instrument with a soft cloth dampened with a mixture of mild detergent and water. (3) Make sure that the instrument is completely dry before reconnecting it to a power source.

#### **Safety Symbols**

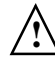

Instruction manual symbol: the product is marked with this symbol when it is necessary for you to refer to the instruction manual in order to protect against damage to the product..

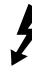

Hazardous voltage symbol.

Earth terminal symbol: Used to indicate a circuit common connected to grounded chassis.

# **Notices**

© Agilent Technologies, Inc. 1999-2002

No part of this manual may be reproduced in any form or by any means (including electronic storage and retrieval or translation into a foreign language) without prior agreement and written consent from Agilent Technologies, Inc. as governed by United States and international copyright laws.

#### **Manual Part Number**

E2625-97003, March 2002

#### **Print History**

E2625-97003, March 2002 E2625-97002, January 2000 E2625-97001, October 2000 E2625-97000, May 1999

Agilent Technologies, Inc. 1601 California Street Palo Alto, CA 94304 USA

#### **Restricted Rights Legend**

If software is for use in the performance of a U.S. Government prime contract or subcontract, Software is delivered and licensed as "Commercial computer software" as defined in DFAR 252.227-7014 (June 1995), or as a "commercial item" as defined in FAR 2.101(a) or as "Restricted computer software" as defined in FAR 52.227-19 (June 1987) or any equivalent agency regulation or contract clause. Use, duplication or disclosure of Software is subject to Agilent Technologies' standard commercial license terms, and non-DOD Departments and Agencies of the U.S. Government will receive no greater than Restricted Rights as defined in FAR 52.227-19(c)(1-2) (June 1987). U.S. Government users will receive no greater than Limited Rights as defined in FAR 52.227-14 (June 1987) or DFAR 252.227-7015 (b)(2) (November 1995), as applicable in any technical data.

#### **Document Warranty**

**The material contained in this document is provided "as is," and is subject to being changed, without notice, in future editions. Further, to the maximum extent permitted by applicable law, Agilent disclaims all warranties, either express or implied, with regard to this manual and any information contained herein, including but not limited to the implied warranties of merchantability and fitness for a particular purpose. Agilent shall not be liable for errors or for incidental or consequential damages in connection with the furnishing, use, or performance of this document or of any information contained herein. Should Agilent and the user have a separate written agreement with warranty terms covering the material in this document that conflict with these terms, the warranty terms in the separate agreement shall control.**

#### **Technology Licenses**

The hardware and/or software described in this document are furnished under a license and may be used or copied only in accordance with the terms of such license.

#### **WARNING**

**A WARNING notice denotes a hazard. It calls attention to an operating procedure, practice, or the like that, if not correctly performed or adhered to, could result in personal injury or death. Do not proceed beyond a WARNING notice until the indicated conditions are fully understood and met.**

#### **CAUTION**

A CAUTION notice denotes a hazard. It calls attention to an operating procedure, practice, or the like that, if not correctly performed or adhered to, could result in damage to the product or loss of important data. Do not proceed beyond a CAUTION notice until the indicated conditions are fully understood and met.

#### **Trademark Acknowledgements**

Windows and MS Windows are U.S. registered trademarks of Microsoft Corporation.